# Instrukcja Użytkownika SID Dziekanat: Obsługa pracy dyplomowej

W momencie uruchomienia procesu URPPD przez Operatora w dziekanacie Promotor jak i Student/Studenci otrzymują na swoje skrzynki pocztowe stosowne powiadomienia. Trzeba zaznaczyć, że proces może być uruchomiony w dowolnym momencie kariery studenta.

#### **Informacja dla Promotora**

Szanowny Panie Informujemy, że dla studentek: [..................... o numerze albumu: xxxxxx] [………………… o numerze albumu: yyyyyy] został uruchomiony proces gromadzenia dokumentów dotyczących pracy dyplomowej zatytułowanej: "Praca dyplomowa PL". Proces dostępny jest pod linkiem: https://pracownicy.test.p.lodz.pl/dyplomowanieweb/start.xhtml?tsId=159390

Dziekanat Wydziału Technologii Materiałowych i Wzornictwa Tekstyliów

**Informacja dla Studenta** (przy pracy zbiorowej wszyscy studenci otrzymują powiadomienie, każdy może działać indywidualnie).

Szanowna Pani

Informujemy, że dla albumu o numerze xxxxxx został uruchomiony proces gromadzenia dokumentów dotyczących pracy dyplomowej zatytułowanej: "Praca dyplomowa PL". Proces dostępny jest pod linkiem: https://webdziekanat.test.p.lodz.pl/dyplomowanieweb/start.xhtml?tsId=159390

Dziekanat Wydziału Technologii Materiałowych i Wzornictwa Tekstyliów

Klikając na link otrzymanie w liście (bądź wybierając go w Portalu Pracowniczym (promotorzy) bądź w WEBDziekanacie (studenci) przenosimy się do aplikacji obsługi procesu URPPD.

## *I. Rola Studenta*

Po kliknięciu na link student, o ile nie był zalogowany w WEBDziekanacie, jest przekierowany na stronę logowania, gdzie po podaniu swoich danych jest przekierowany do aplikacji URPPD.

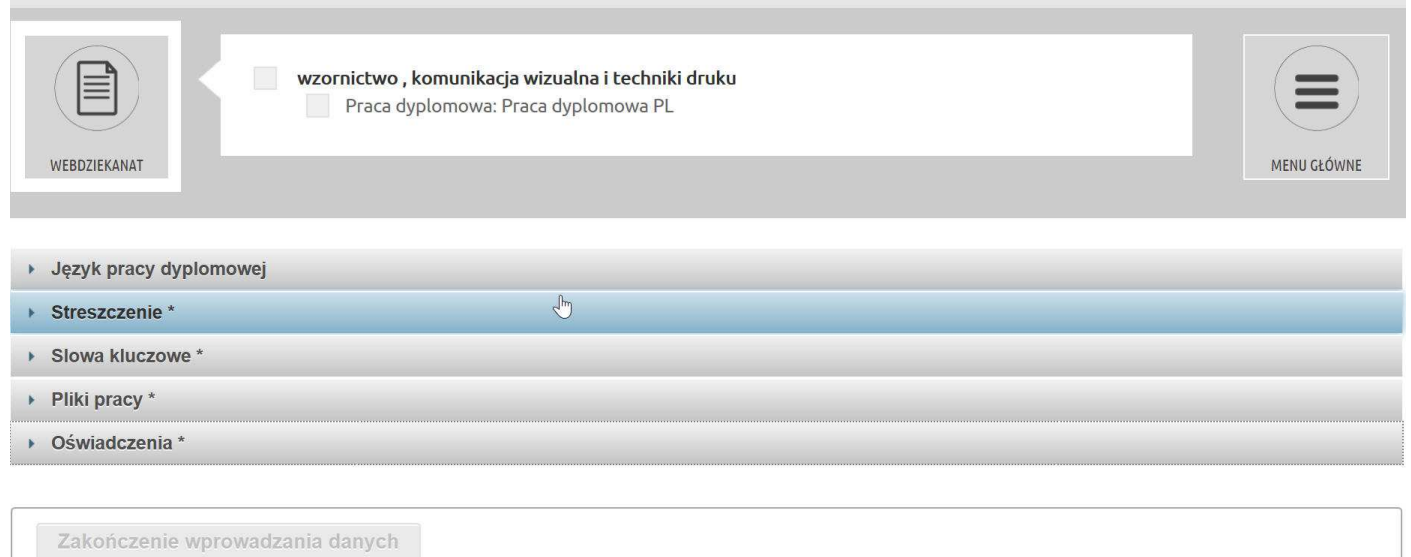

Jak widać aplikacja składa się z kilku sekcji:

1. Określenie języka pracy

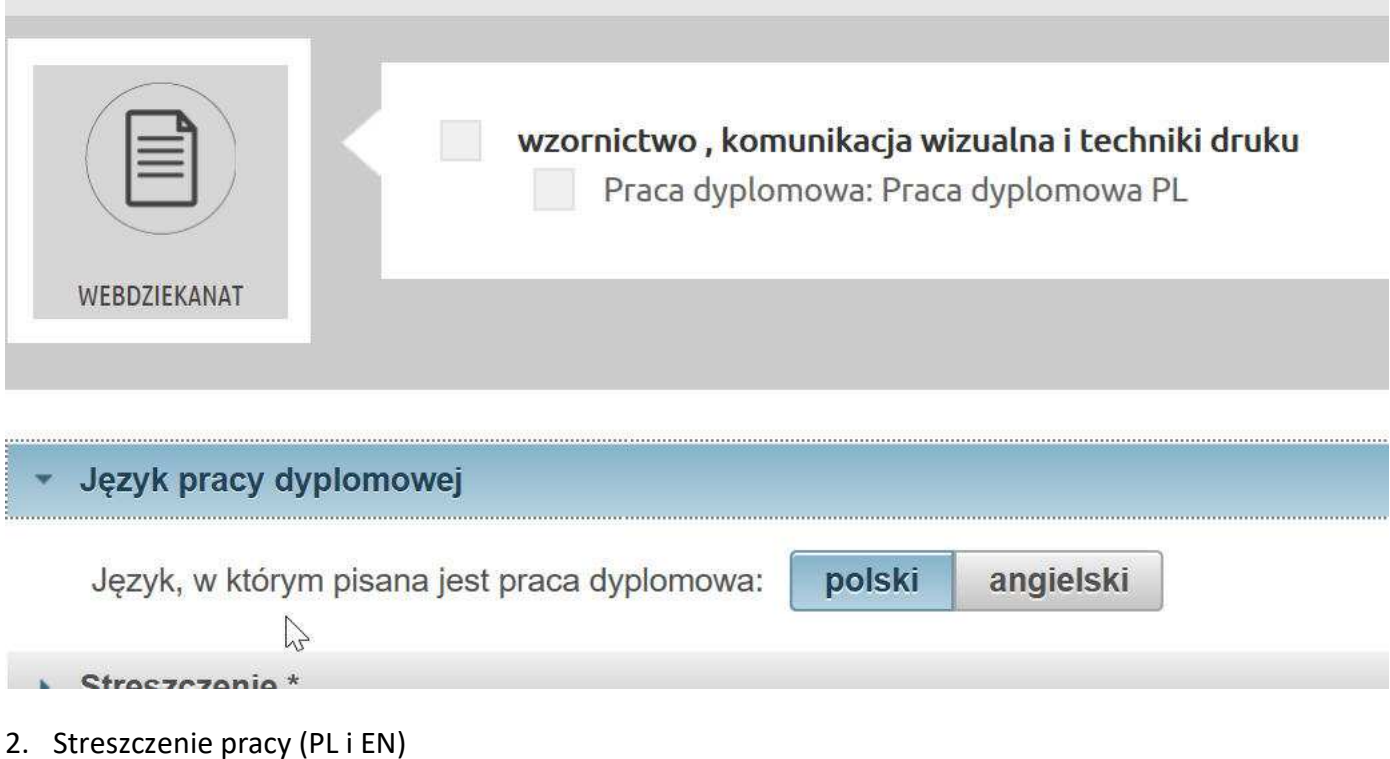

Strona **2** z **8**

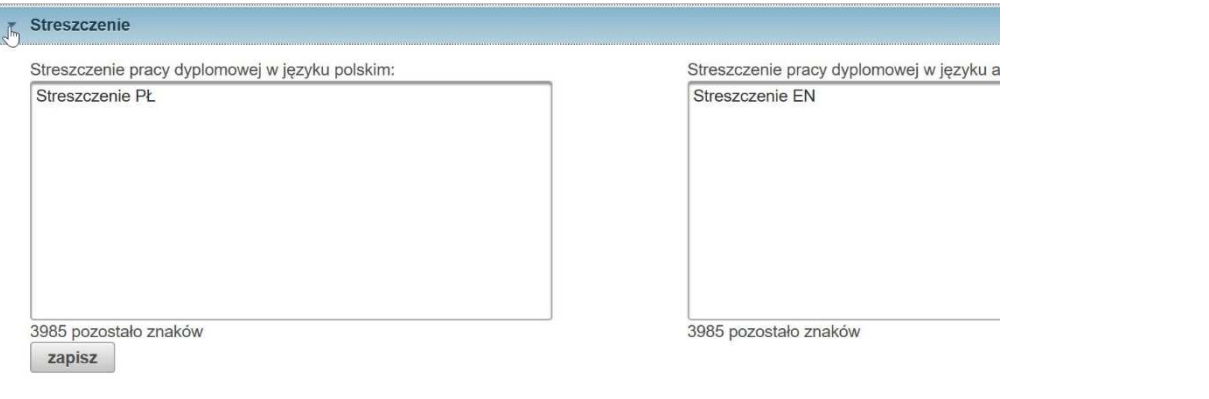

#### 3. Słowa kluczowe (PL i EN)

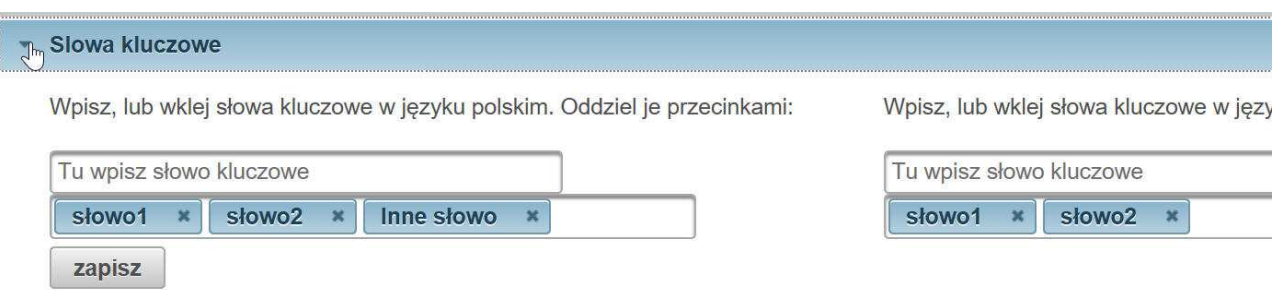

Jako słowo kluczowe można podać kilka słów (zdanie). Nie muszą być to pojedyncze słowa.

4. Pliki pracy

Wysłanie pliku na serwer odbywa się poprzez jego wskazanie (można jednocześnie wysłać tylko jeden plik)

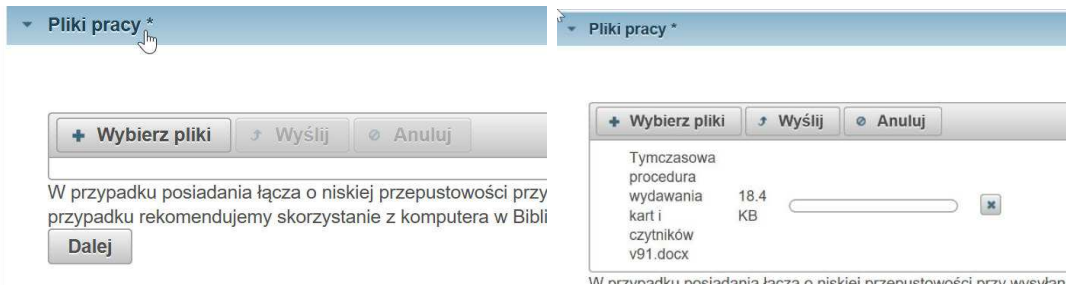

Przynajmniej jeden z przesłanych plików musi być oznaczony jako plik elektronicznej wersji pracy dyplomowej.

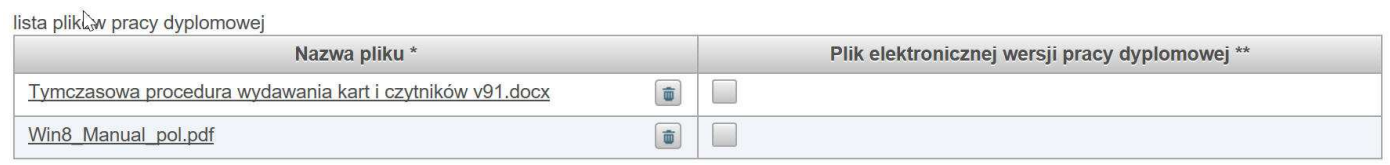

Uwaga!

\* Pliki pracy dyplomowej zostaną przekazane do Uczelnianego Repozytorium Pisemnych Prac Dyplomowych. Można przesłać do 30 plików, których łączny

Zgodnie z instrukcją na stronie www jeden z plików należy oznaczyć jako "plik elektronicznej wersji pracy dyplomowej". W przypadku gdy rozmiar pliku przekracza 15 MB jest wyświetlany komunikat o błędzie.

Elik Win8\_Manual\_pol.pdf nie został oznaczony jako blik elektronicznej wersji pracy dyplomowej. Maksymalny rozmiar pliku<br>elektronicznej wersji pracy dyplomowej wynosi 15 MB. Plik Win8\_Manual\_pol.pdf nie został oznaczony ja

Tylko jeden plik może być tak oznaczony.

#### 5. Oświadczenia

Po zakończeniu wprowadzania plików Student lub wszyscy Studenci w przypadku pracy zespołowej składają oświadczenia. Stan składania oświadczeń widzi w swoim panelu Promotor. Ze złożonych oświadczeń nie można się wycofać. Oświadczenia są przynoszone do Promotora.

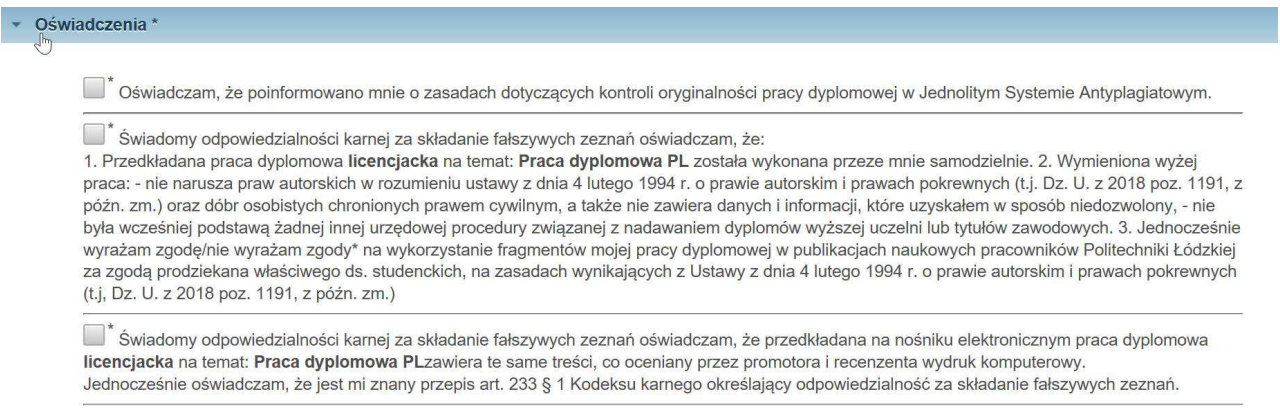

zapisz

6. Zakończenie wprowadzania danych.

## *II. Rola Promotora*

Promotor, po kliknięciu linka z poczty zostaje po zalogowaniu przekierowany na stronę aplikacji procesu URPPD

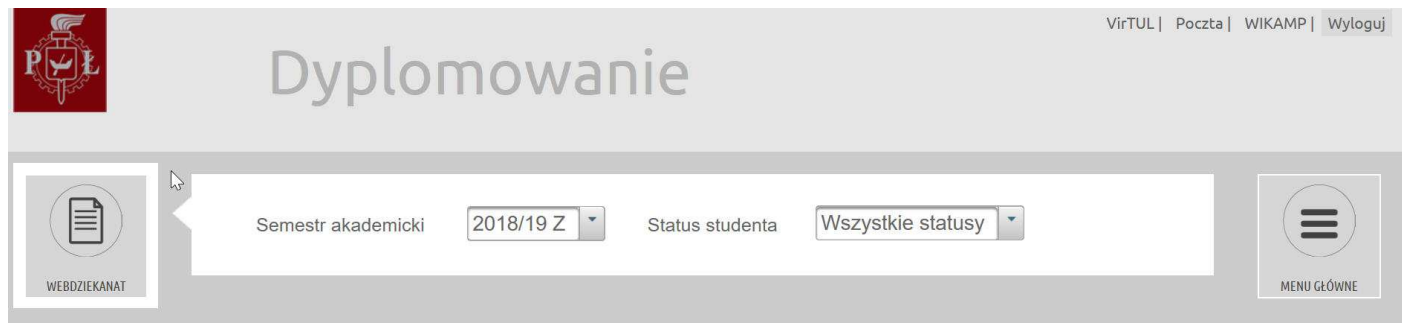

#### Gdzie może obejrzeć dane wszystkich swoich działań.

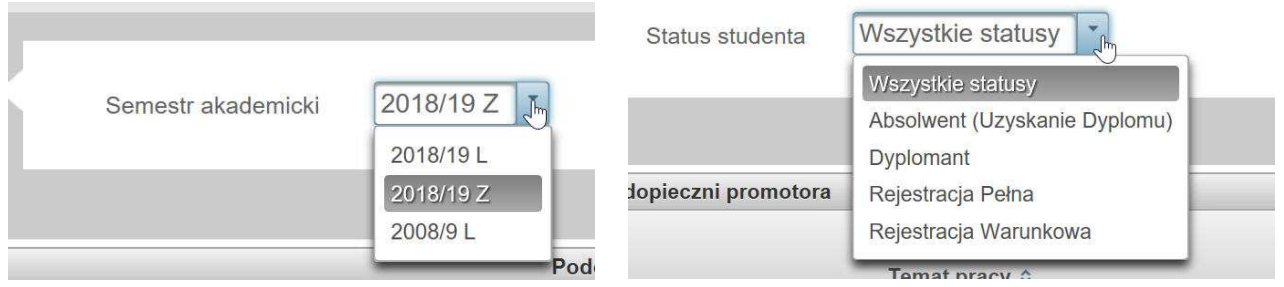

#### W rozpatrywanym przypadku mamy do czynienia z pracą zespołową.

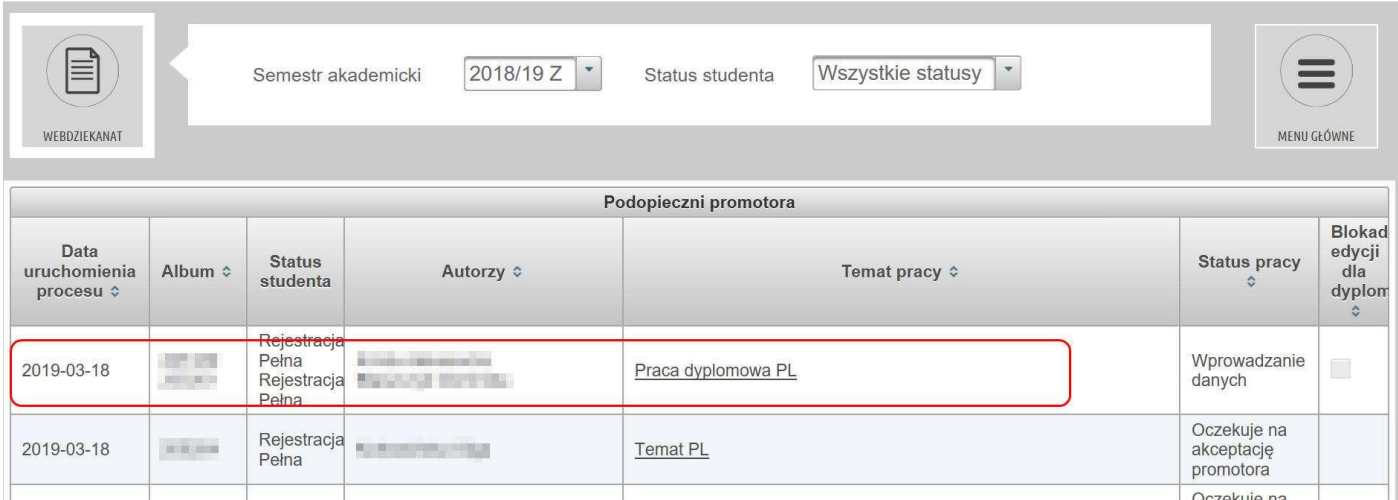

Jak widać dane podane są w formie tabeli, którą można w dowolny sposób sortować. Ważniejsze dane pokazane w tabeli to termin uruchomienia procesu oraz jego stan i stan rejestracji studentów. Temat pracy jest linkiem otwierającym okno z danymi.

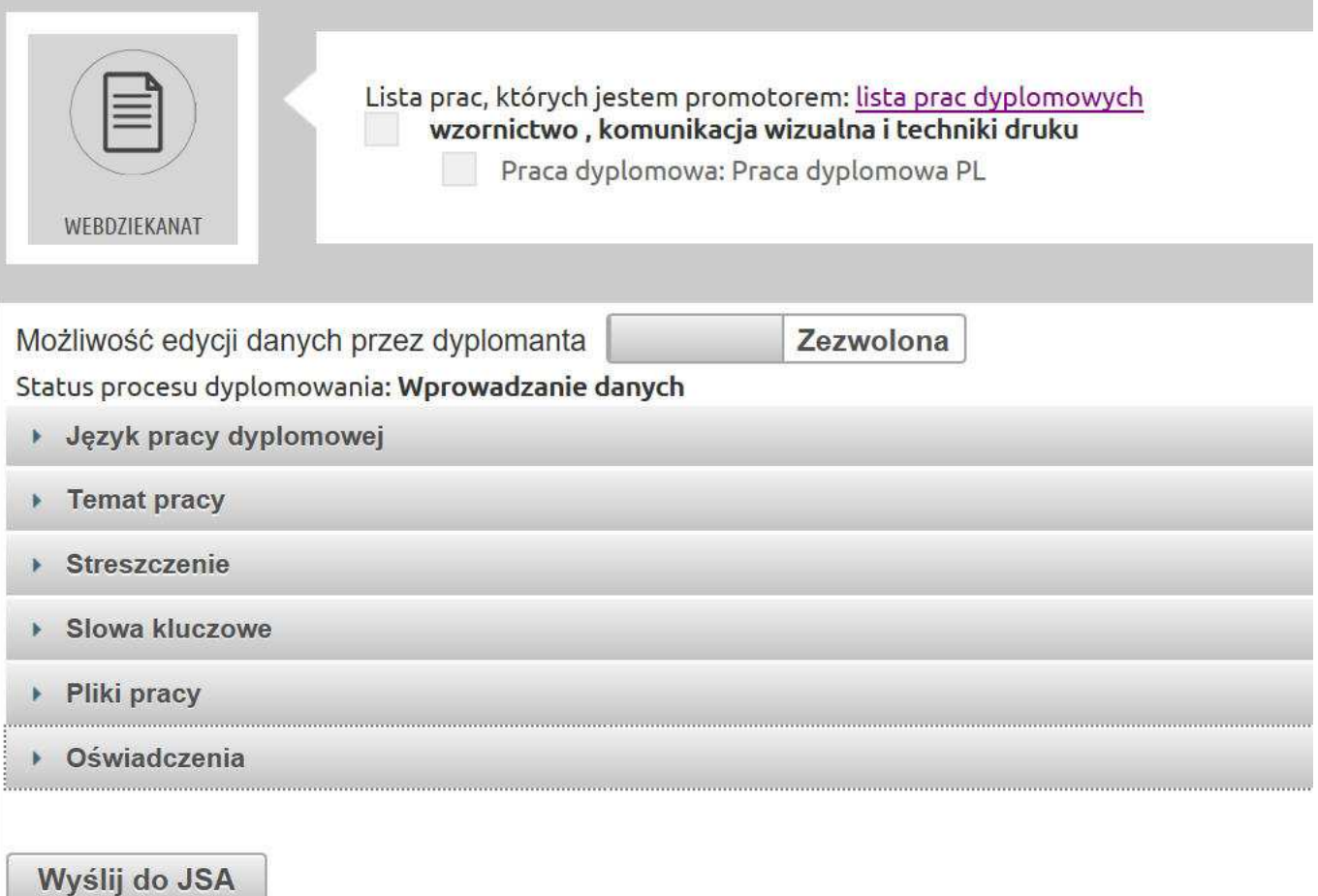

Jak widać pierwsze pięć zakładek jest taka sama jak w przypadku studenta natomiast zakładka "Oświadczenia" podaje tylko informację o tym, czy student/studenci złożyli wymagane oświadczenia, a w związku z tym, czy można pracę wysłać do JSA.

Dodatkowo Promotor ma możliwość zablokowania możliwości wprowadzania zmian przez studentów (nie blokuje to składania oświadczeń).

Wysyłanie do JSA.

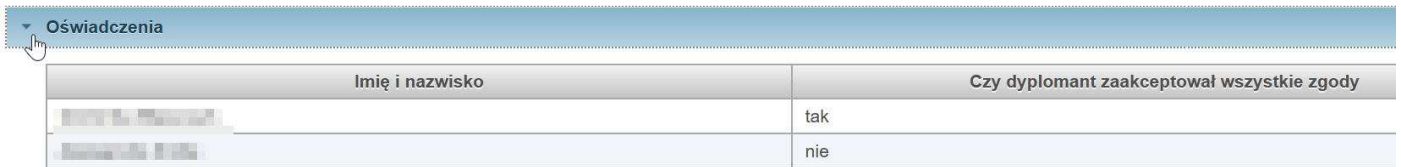

W przypadku braku złożenia oświadczeń któregokolwiek studenta Promotor **nie powinien** wysyłać pracy do JSA, choć ma taką możliwość.

Po zadeklarowaniu złożenia oświadczeń przez studentów Promotor powinien zablokować dane do edycji

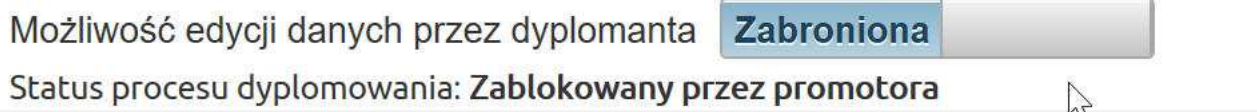

#### oraz przesłać pracę do JSA.

#### Oświadczenia

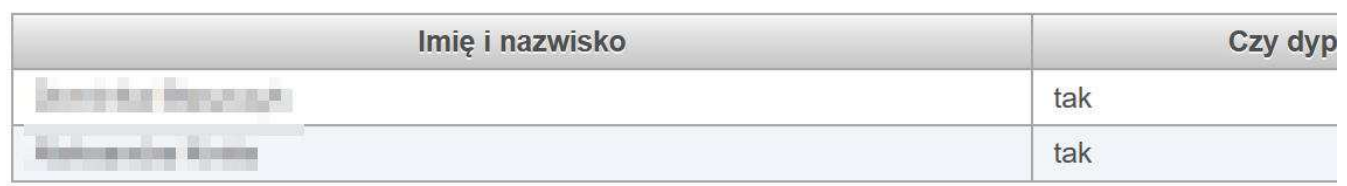

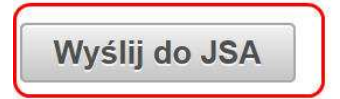

Proces badania pracy rozpoczyna się od zatwierdzenia wysłania pliku z pracą dyplomową w wyniku czego otrzymujemy informację o statusie badania. Klikają przycisk "odśwież" mamy możliwość sprawdzania stanu badania i podejmowania odpowiednich działań.

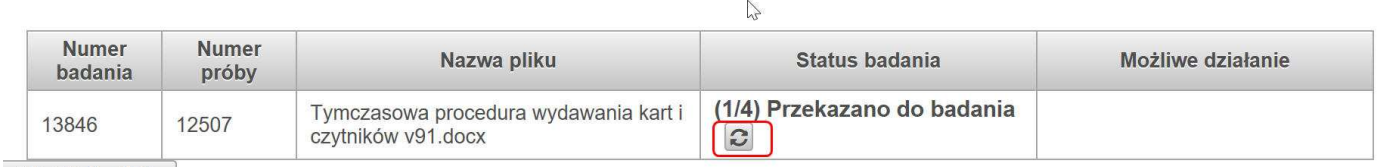

#### Wyślij do JSA

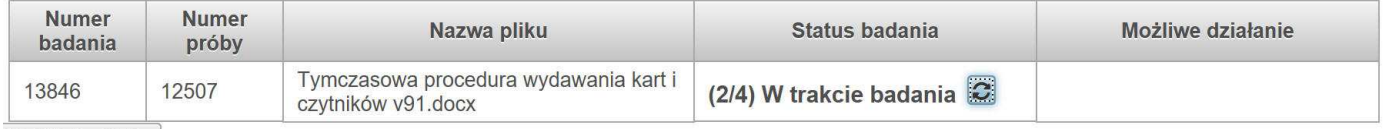

Muélii do ICA

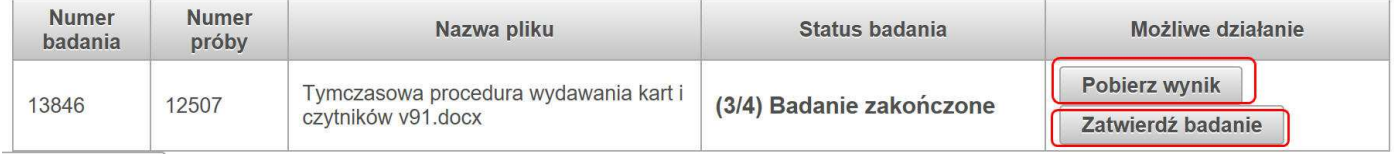

W pokazanym wyżej stanie Promotor powinien pobrać plik z raportem

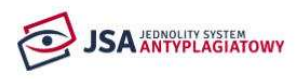

## Raport z badania antyplagiatowego

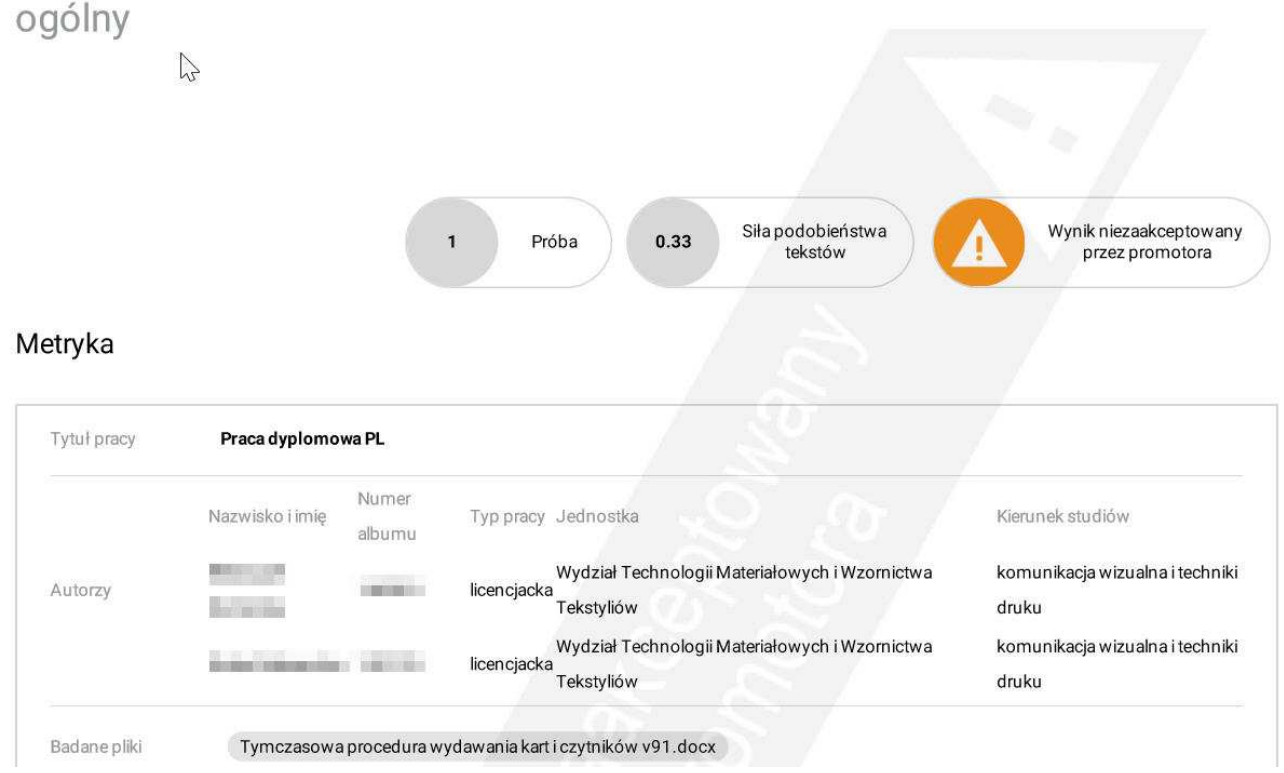

W przypadku pozytywnej oceny raportu Promotor zatwierdza raport i pobiera jest wersję finalną. Raport można zatwierdzić tylko w przypadku gdy wszyscy studenci zaznaczyli złożenie odpowiednich zaświadczeń.

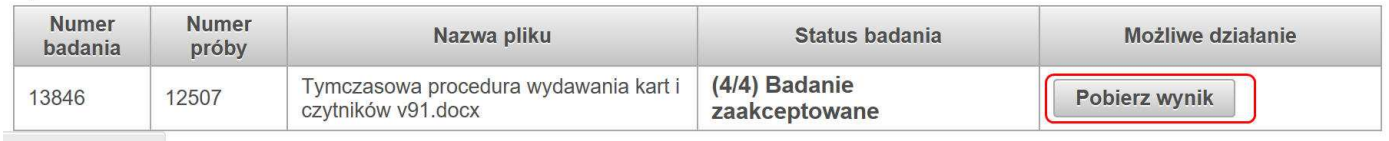

Wyślij do JSA

Wybranie przycisku [Wyślij do JSA] powoduje otwarcie badania, w ramach którego można wysłać trzy razy ten sam plik z pracą. Takie jest ograniczenie API JSA. W przypadku innych czynności bądź badania dodatkowego należy to zrobić za pomocą interfejsu WWW systemu JSA. Po zatwierdzeniu pracy nie można zamienić pliku

Na tym rola Promotora w procesie kończy się. Wynik automatycznie zostaje zapisany na serwerze (może go pobrać Student jak i Promotor) i wraz z plikami pracy oraz metadanymi zostaje przekazany do ORPPD via nasz system URPPD.